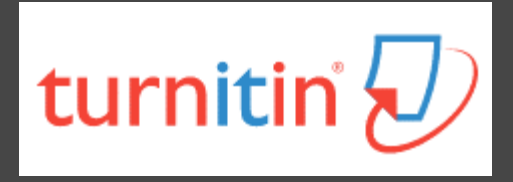

# **如何利用Turnitin系統 自我檢查論文原創性 (學生版) 2024.04.09.**

**高雄醫學大學圖書資訊處讀者服務組**

**(07)3121101#2133#71或72 [erm@kmu.edu.tw](mailto:erm@kmu.edu.tw)**

## **什麼是Turnitin偵測剽竊系統?**

- **2**
- 目前全球使用率最高之原創性偵測系統
- 口 10分鐘內比對上傳論文與參考資料的相似文字百分比,於 比對結果呈現相似內容及原始出處
- 自我偵測即將發表的研究論文中,是否有不適當的引用
- 確保學術研究的道德正當性、保護學術聲譽
- □ 105學年度起納入高醫大研究生畢業離校程序

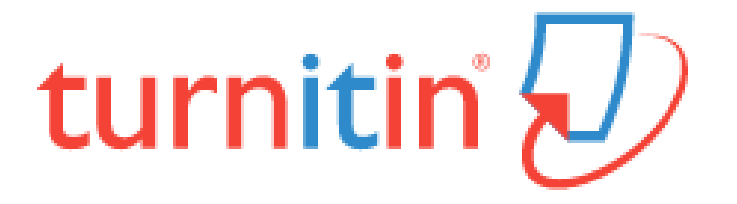

### **Turnitin原創性比對來源**

- **3**
- o 所有線上開放給大眾瀏覽的網頁, 如Google網頁(自1998 年開始收錄迄今)
- 百萬筆的全文電子出版品,包括電子期刊、電子資料庫
- □ 自1996年開始學生在Turnitin繳交過的文章(超過百萬篇)
- □ 繁體中文期刊(google scholar)、天下雜誌等
- 中國期刊網、中國知識、龍源期刊網、萬芳數據知識平台

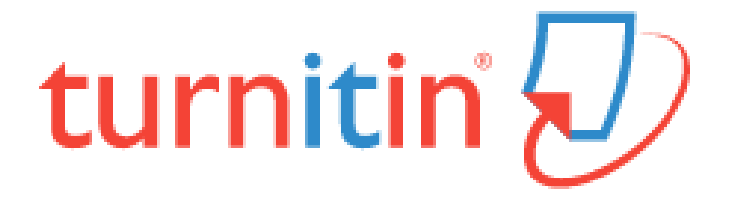

### **Turnitin優/缺點**

#### **優點**

- 擁有龐大的網頁及資料庫比 對來源
- 支援多國語系
- 研究者:偵測研究論文的原 創性、提升著作品質
- 教學者:了解學生作業之原 創性並培養其學術倫理內涵

#### **缺點**

- 比對以文字為主, 圖片及 表格尚未列入比對範圍; 文義上的改寫及英譯中的 文句亦無法偵測
- 可供比對的電子出版品有 所限制,中英文皆有,但 主要以英文為主
- 無法針對特定關鍵字排除

## ⭐**Turnitin的使用對象**⭐

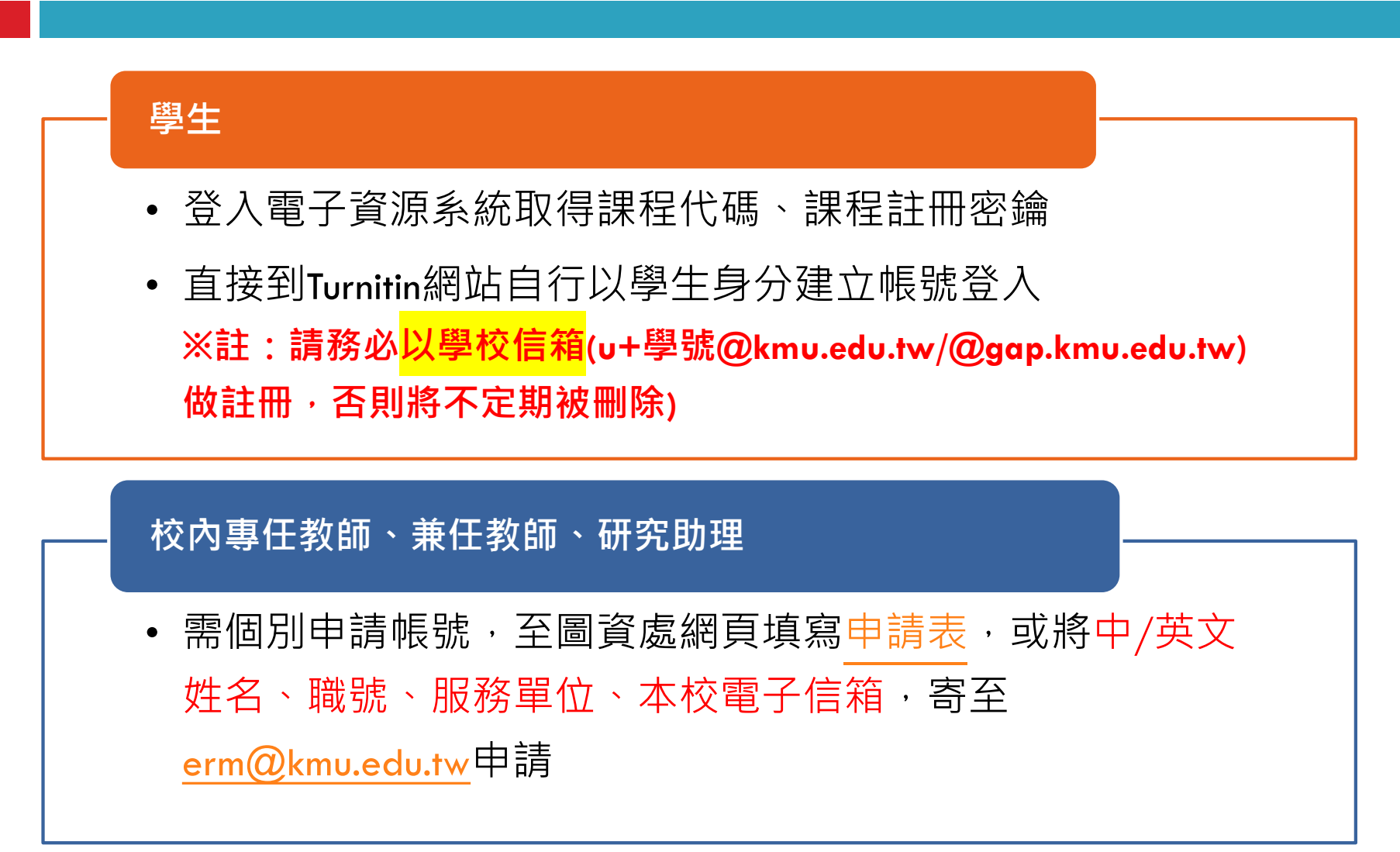

# **<sup>6</sup> 如何使用Turnitin?**

- **取得課程代碼/密鑰**
- **註冊帳號**
- **上傳論文**
- **瀏覽比對結果**

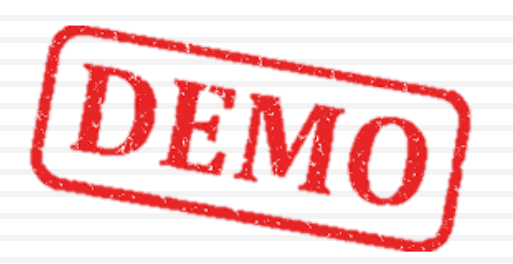

### **取得課程代碼/密鑰**

#### 進到高醫大電子資源查詢系統

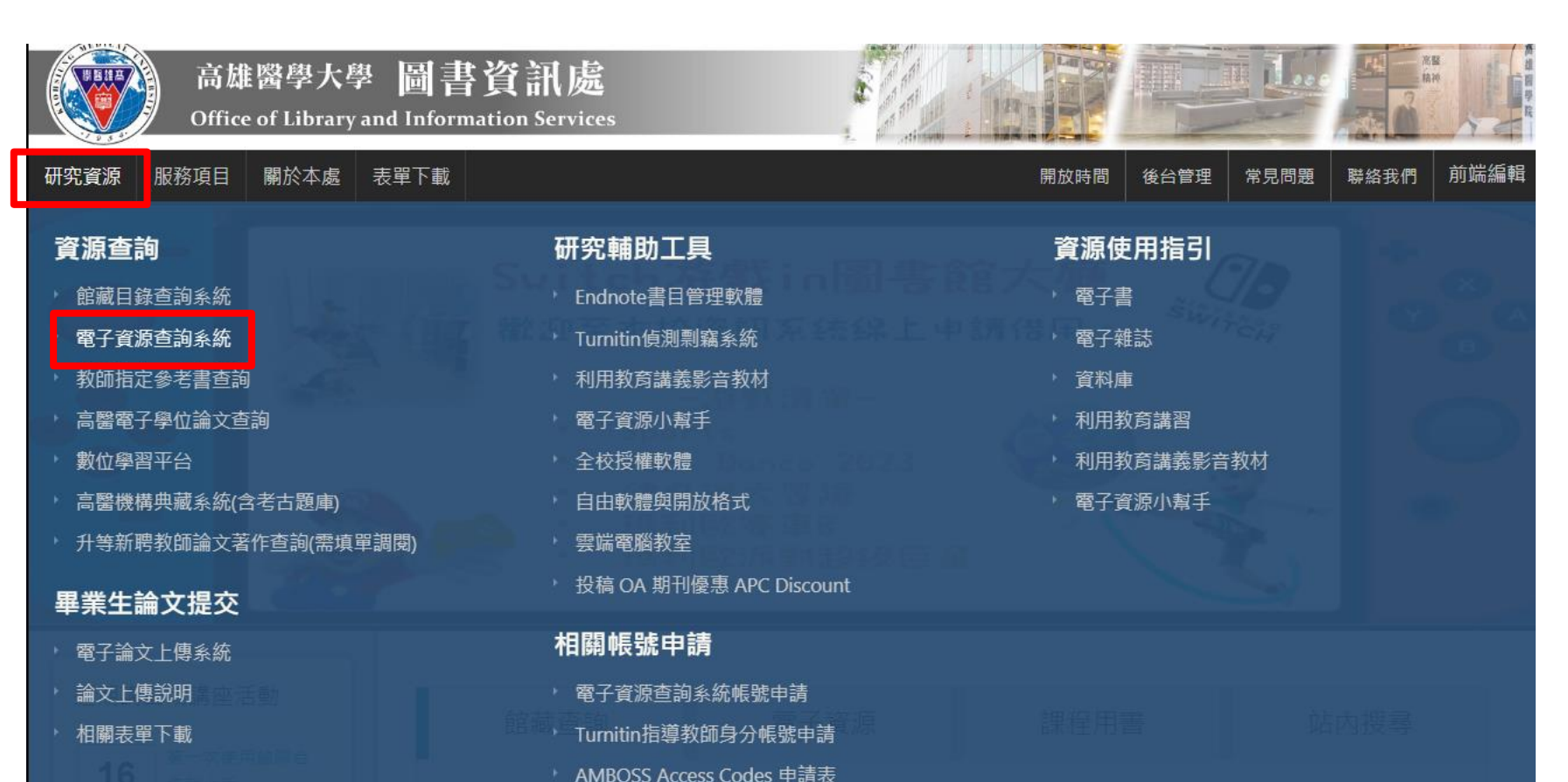

### **取得課程代碼/密鑰**

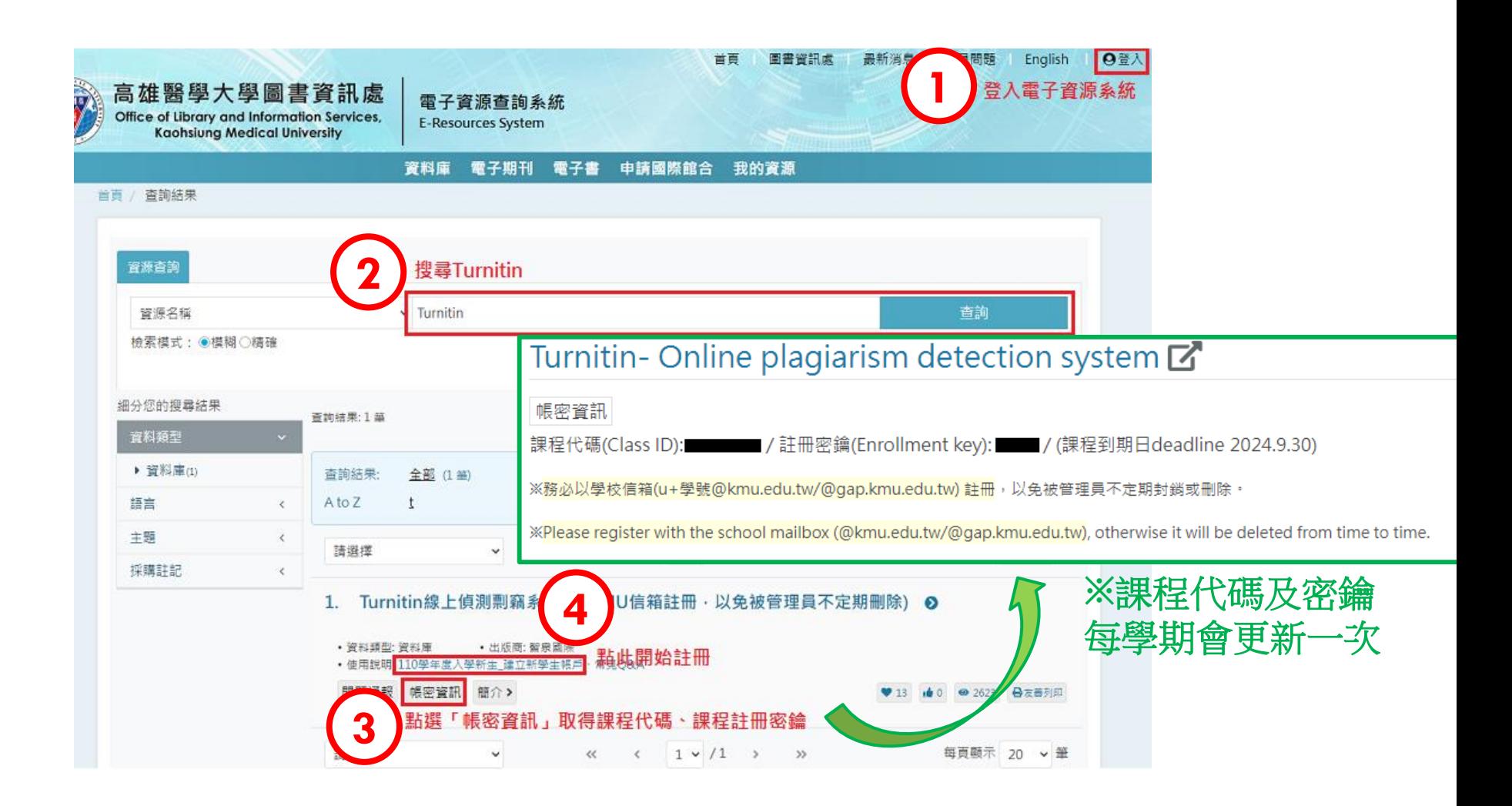

## **註冊帳號-初次使用**

**9**

#### □ 進到Turnitin的首頁, 點選右上方「登入」→選擇產品 「Feedback studio」 →並選擇以「學生」身分建立帳號。

 $\overline{\mathbf{z}}$  turnitin 為何潠攫 Turnitin Q 媒體中心

支援中心 取得報價

rit

#### 登入使用 Turnitin 產品

選擇您要登入的 Turnitin 產品

#### 园

#### **Feedback Studio**

Turnitin Feedback Studio 檢核學牛作業及論文 的原創性,並於批閱時給予回饋與評分,從而培養 學牛優秀的寫作能力,促進學術誠信。

登入資訊 →

#### Gradescope

alt

應用最新技術的評分系統,能讓您從任何地方 種類型的評量給予回饋與批改評分。

登入資訊 →

#### 建立用戶設定檔案

所有使用者都必須擁有使用者設定檔才能使用該服務。請選擇您將要使用 Turnitin 的方式:

學生 指導教師

#### 現有使用者?

如果您之前使用過該服務,則無需創建新的使用者設定檔。使用舊證書登錄此

處。

**iThenticate** 

## **註冊帳號-初次使用**

**10**

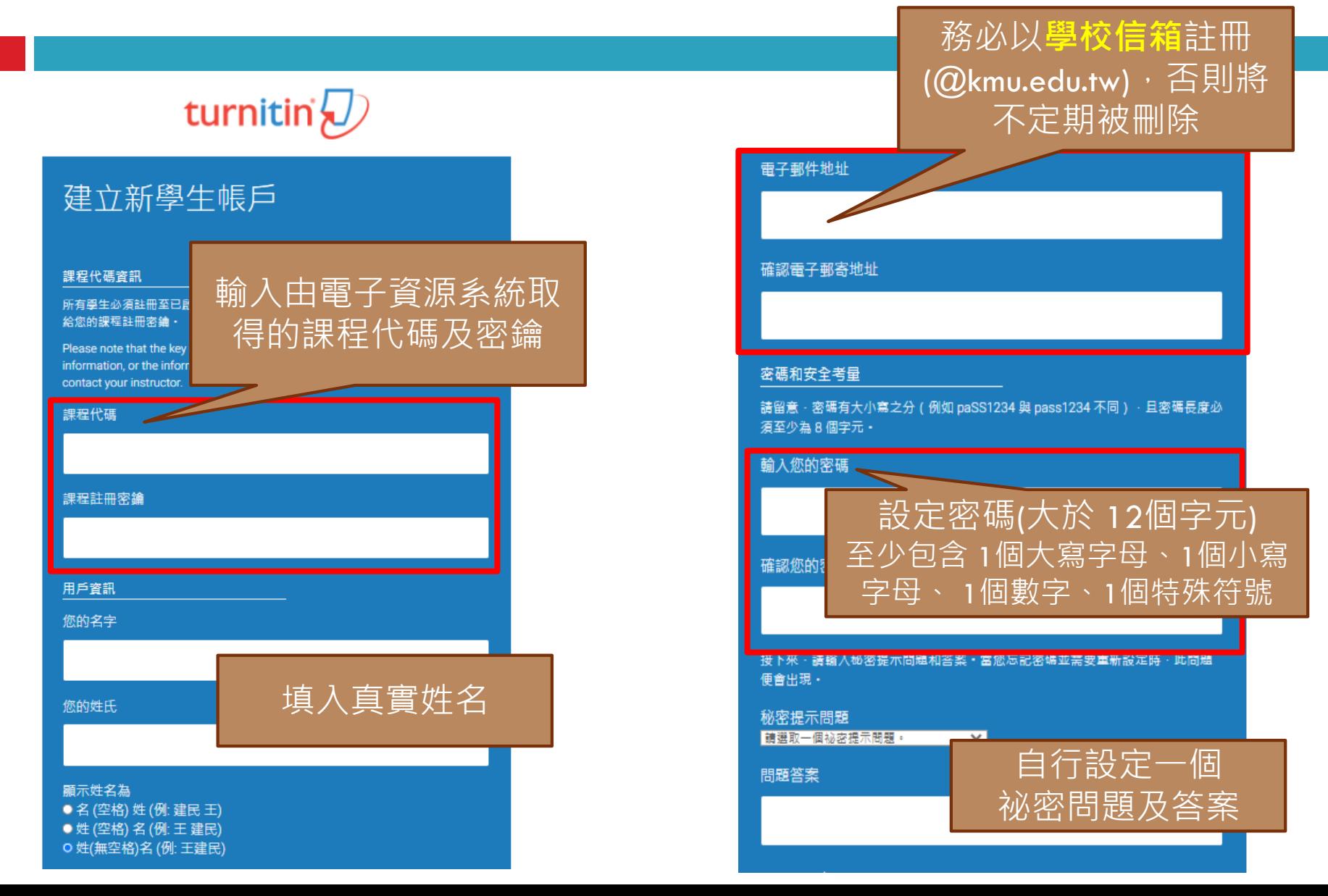

### **已有Turnitin帳號者如何自行加入課程**

**11**

#### □ 直接到[網站點](http://www.turnitin.com/)選登入

#### 請選擇您欲登入的產品名稱

#### Feedback studio

Turnitin Feedback Studio針對學 生作業或論文檢查相似度,並給予 回饋與評分,以培養優秀的寫作能 力與學術倫理。

### $\blacktriangleright$  iThenticate<sup>®</sup>

iThenticate提供研究人員與學術出 版社檢查投稿文章的原創性,以確 保出版品質符合誠信倫理。

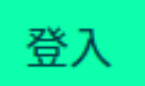

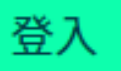

### **已有Turnitin帳號者如何自行加入課程**

**12**

若發現原先加入的比對課程**過期無法使用**或**不小心按到除 名退選**,請重新至電子資源系統取得新課程的課程代碼與 密鑰,點選**加入班級,**輸入新的課程後即可使用。

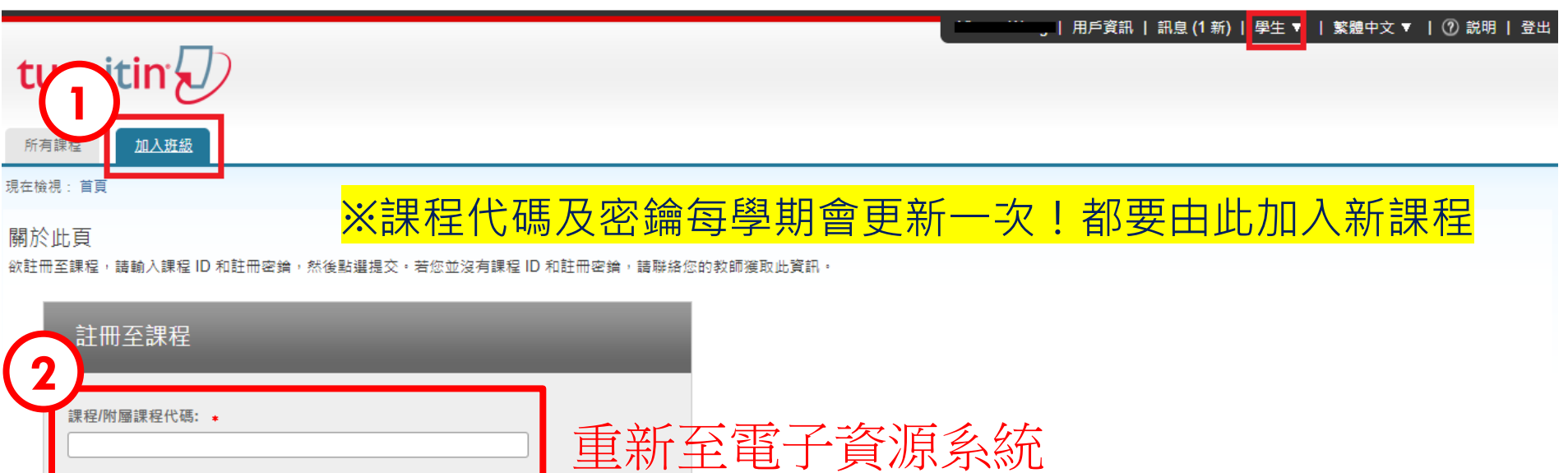

取得課程代碼】

提交

註冊密鑰: 4

### **取得課程代碼/密鑰**

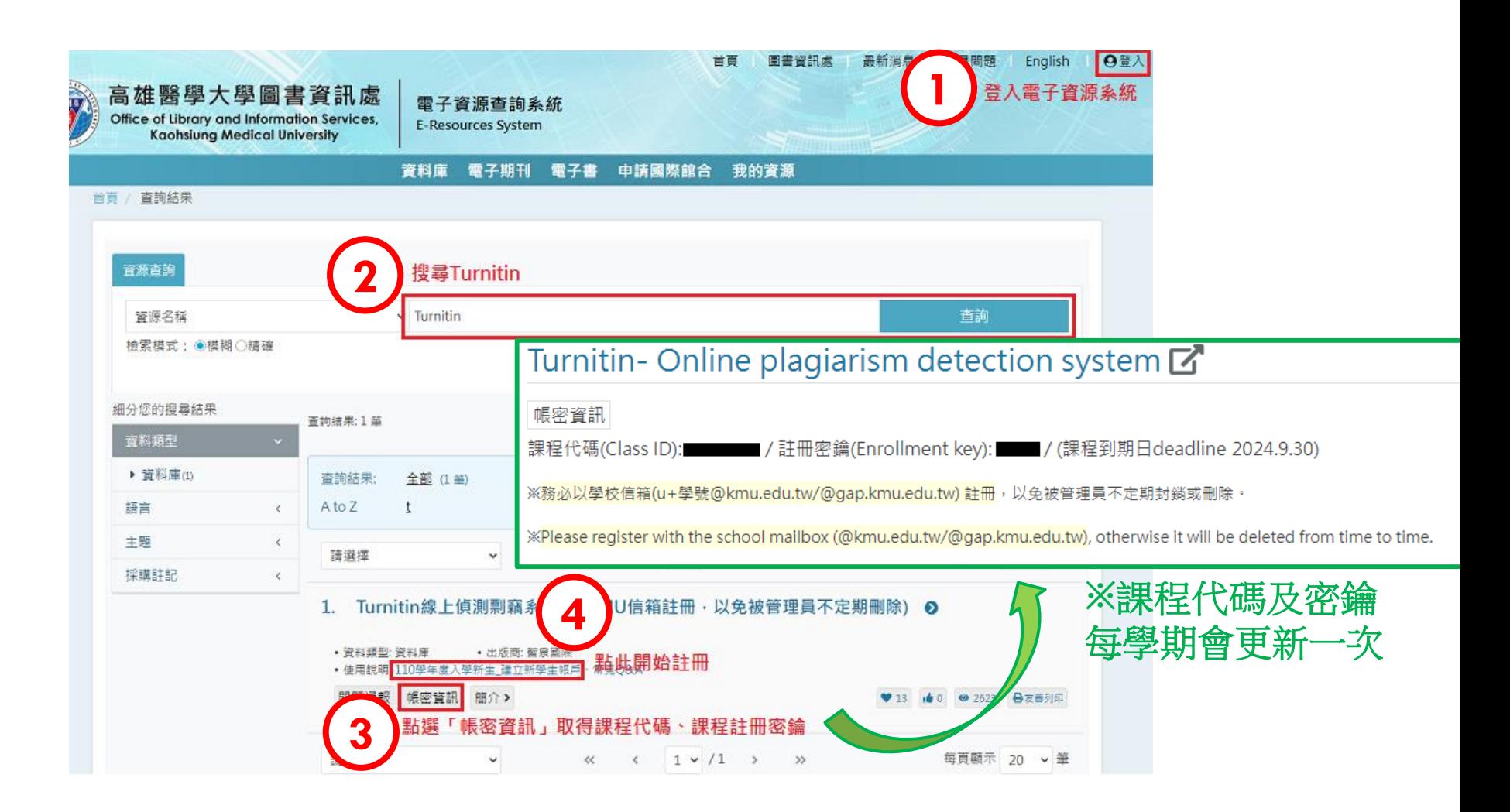

## **上傳論文-提交文稿(1/3)**

#### **14**

點進課程後會看到10個作業匣,點選右方「開啟」即可 進入提交文稿。

※每個作業夾可上傳 3 次文稿(但新文章會覆蓋舊文章), 第 4 次起須等 至少24小時才能獲得報告,故請善用多個作業夾輪流上傳

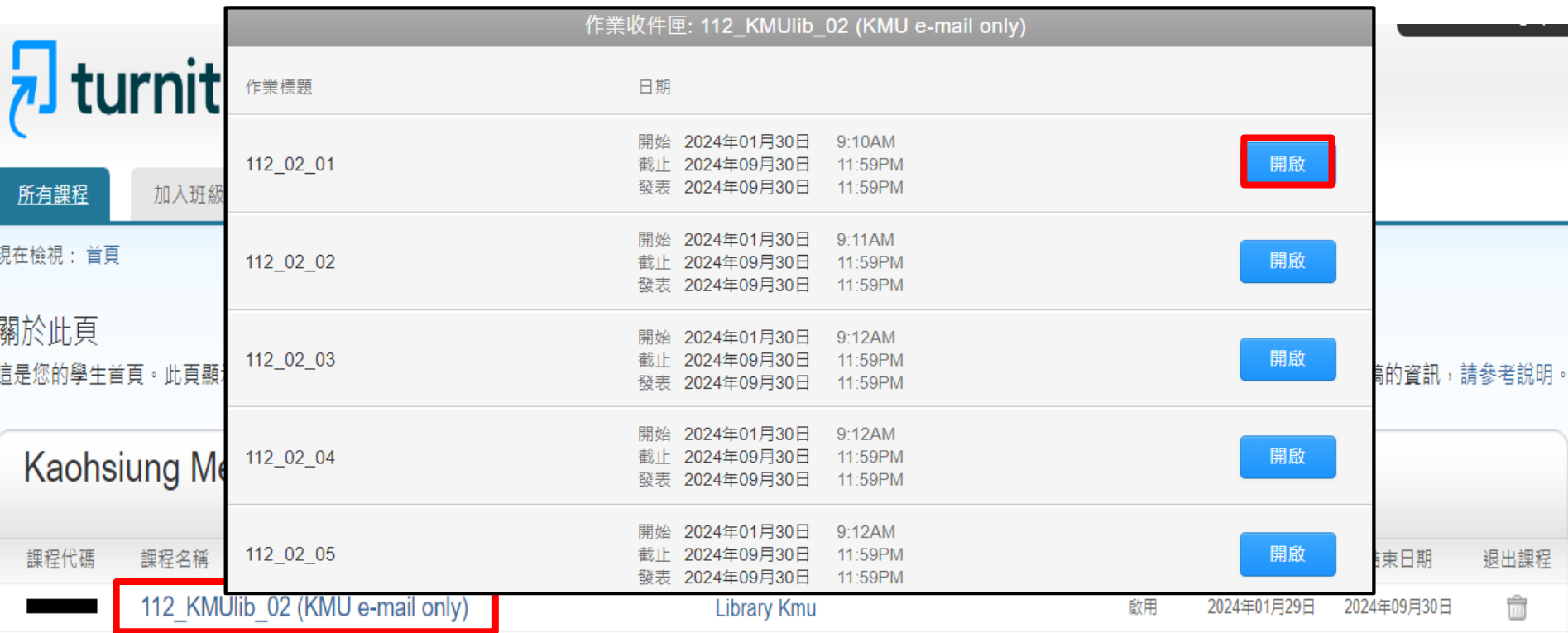

## **上傳論文-提交文稿(2/3)**

#### 點進其中一個作業匣即可上傳提交

- 上傳文稿限制
	- **□** 檔案必須小於40MB
	- 不得超過400頁
	- 允許任何檔案類型 ex: PDF, Word, Excel, PowerPoint, HTML, RTF, Open Office (ODT), Google Docs, txt

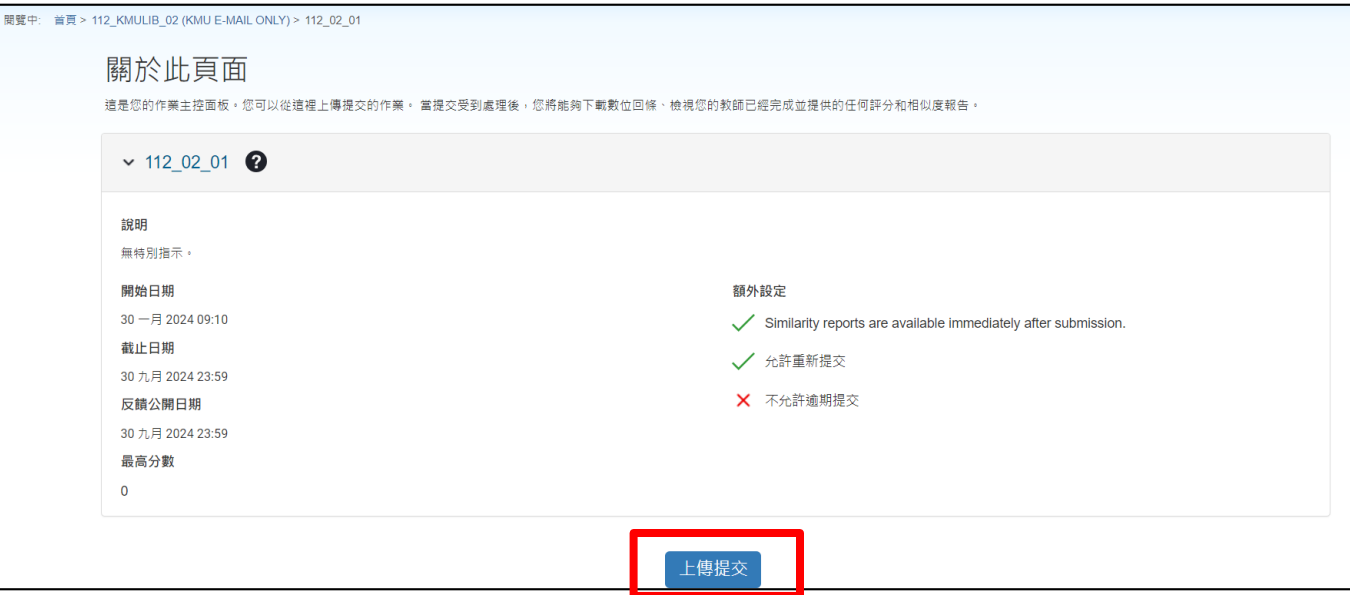

## **上傳論文-提交文稿(3/3)**

**16**

#### □ 按照操作步驟:上傳→檢閱→完成

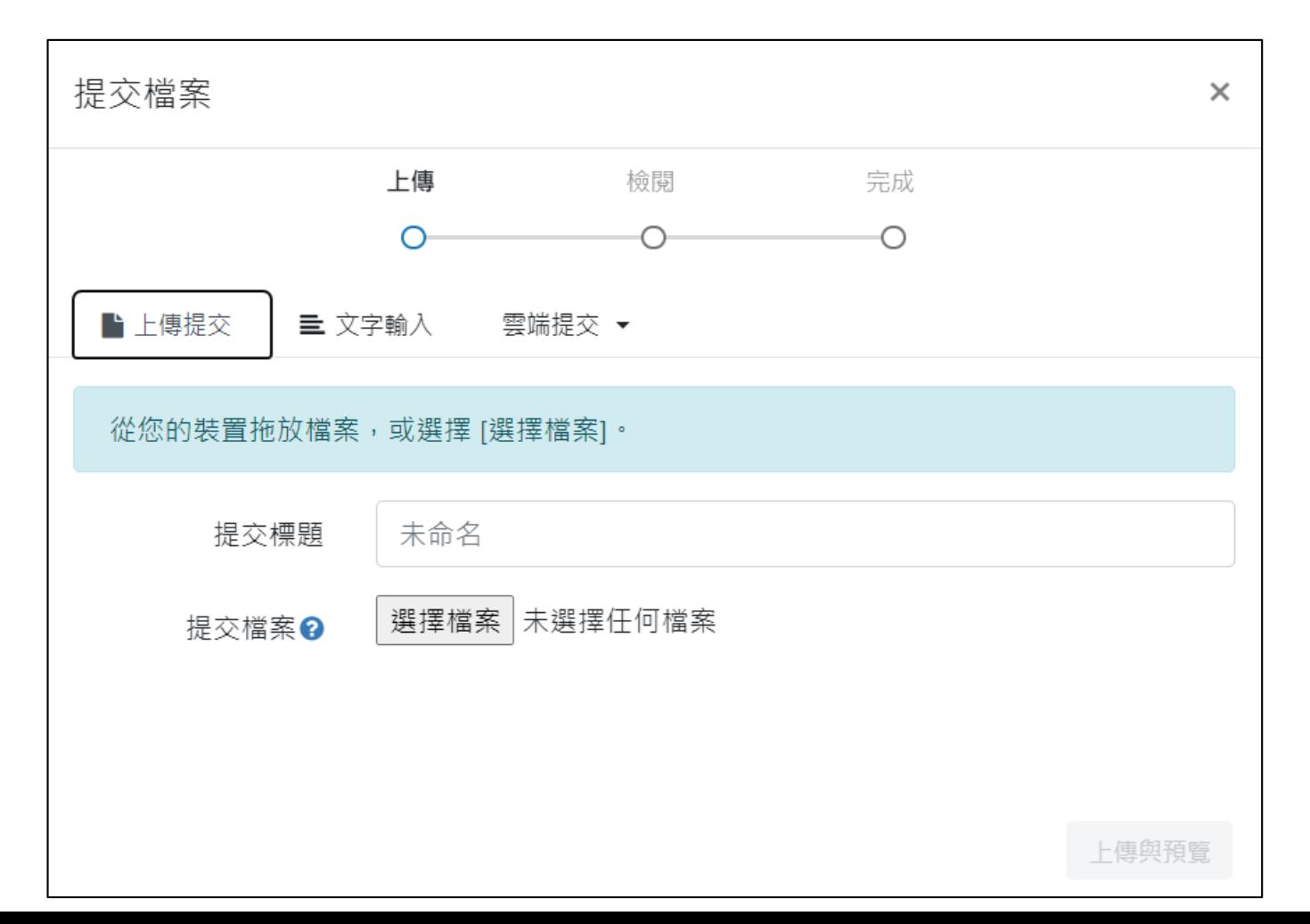

### **瀏覽比對結果(1/5)**

- □ 上傳完平均約需等待5分鐘-10分鐘(依檔案大小而定), 一 段時間後,約5-10分鐘後,可點選重新整理(F5),若比對 完成就會出現相似百分比。
- 類似處代表所提交的文稿有多少比例的內容可能有不適當 引用,點選可看詳細報告。

#### 關於此頁面

這是您的作業主控面板。您可以從這裡上傳提交的作業。 當提交受到處理後,您將能夠下載數位回條、檢視您的教師已經完成並提供的任何評分和相似度報告。

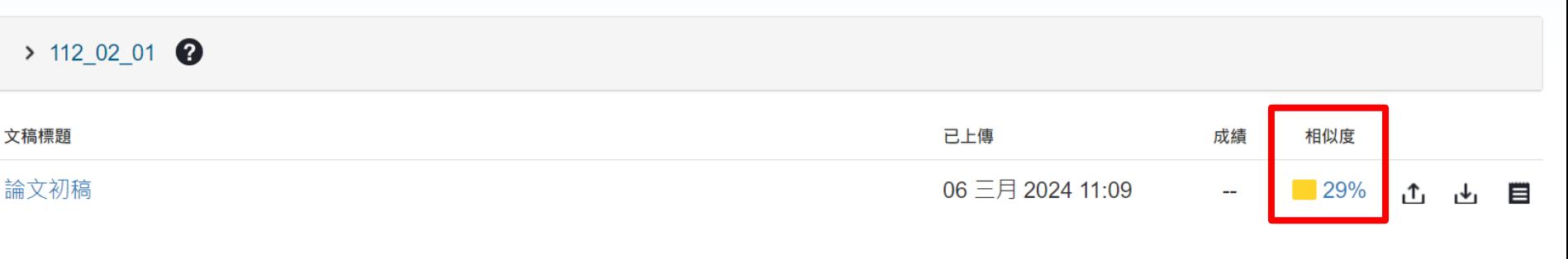

### **瀏覽比對結果(2/5)**

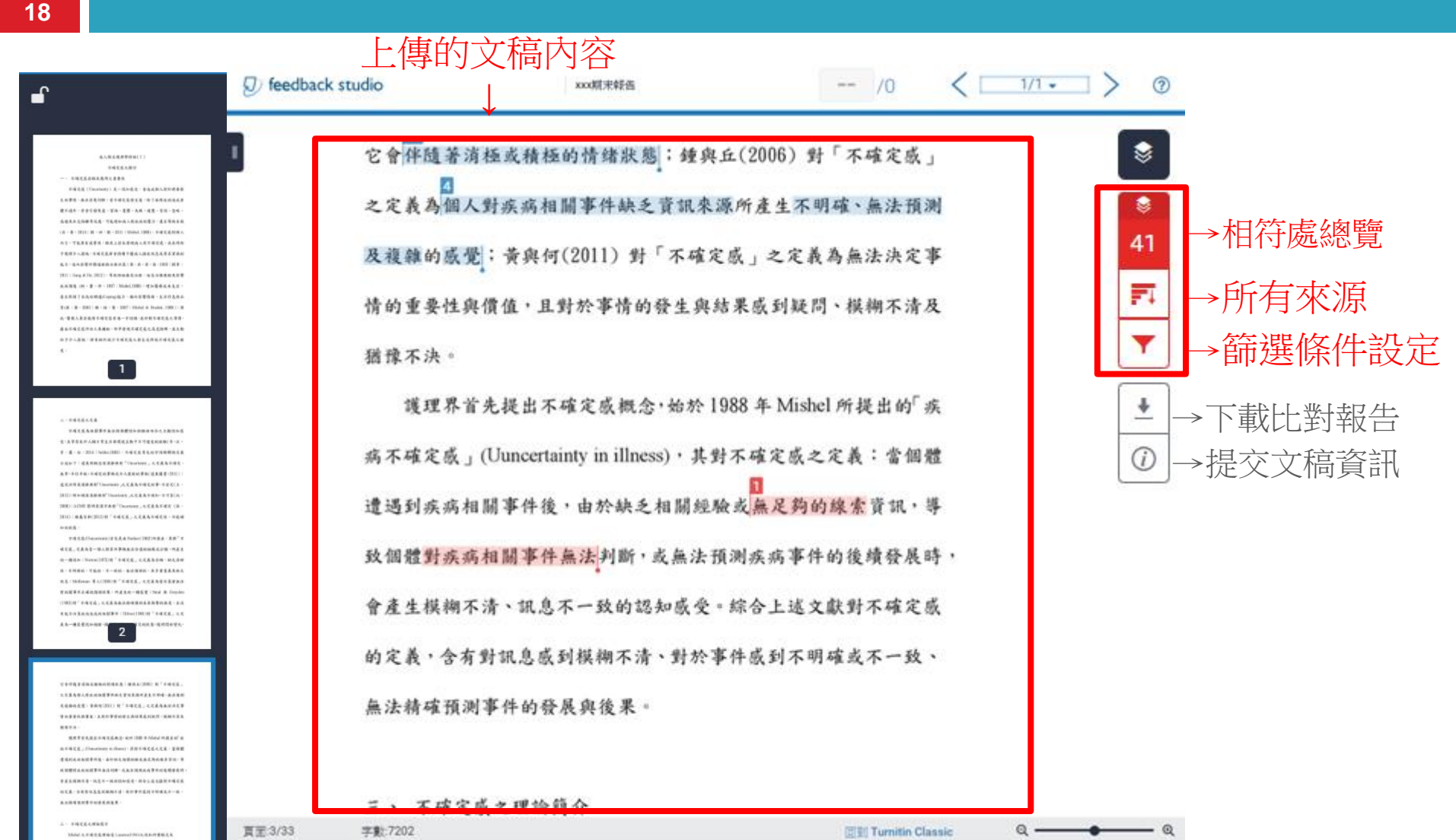

MACCORDER CORP. CASSING MANUFICAN

### **瀏覽比對結果(3/5) - 相符處總覽**

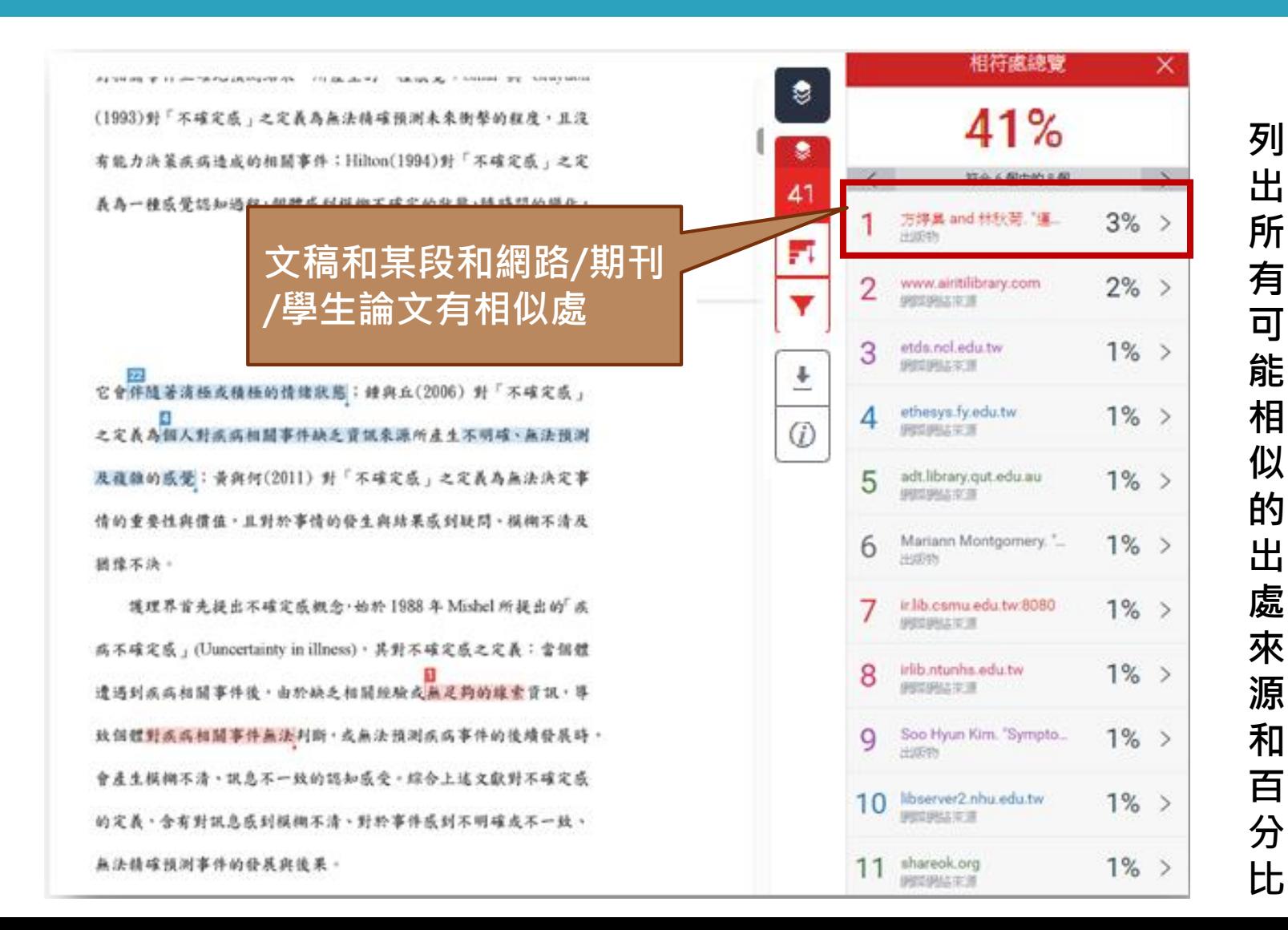

## **瀏覽比對結果(4/5) - 篩選條件設定**

#### **20** ※篩選條件會顯示在比對報告中,因此設定前請與指導教授討論

激結構」泛指個體感受到疾病相關刺激事件,包括:症狀型式、事件 孰悉性及事件一致性,营疾病相關事件複雜、過去未曾經歷或接觸過, 或預期結果與實際不一致性時,即產生不確定感;「認知能力」是指 個體接受或處理訊息的能力,若認知能力受限或不足,便容易產生不 確定成,其會直接影響創激結構,並間接造成不確定成;「結構提供

#### 可排除的篩選條件:

- 可排除的篩選條件: • **排除引用資料** 勾選本項可排除引用文字(排除" "、「」符號內之文字) 不支援 **( )**。
- 排除以「Reference」、「參考書目」或「 參考文獻」為標題的書目章節。 • **排除參考書目** 不得添加多於字樣如:第八章 參考文獻。
- **排除文字或百分比小於n的來源** 排除一定字數(如3-5字,但需考量原文總字數) 或相似度較小比例(如1%)的比對結果。

疾病相關事件,當評價為「危機」表示疾病或事件具有威脅或傷害,

此時有雨個篆略,包括:調適篆略(直接行動、譽戒性因應、尋求訊

息)及情感控制策略來促進達到適應狀態;當評價為「機會」表示疾

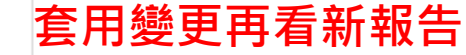

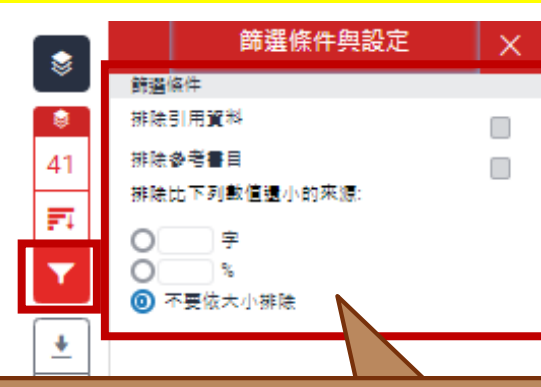

套用業更

## **瀏覽比對結果(5/5) - 下載比對報告**

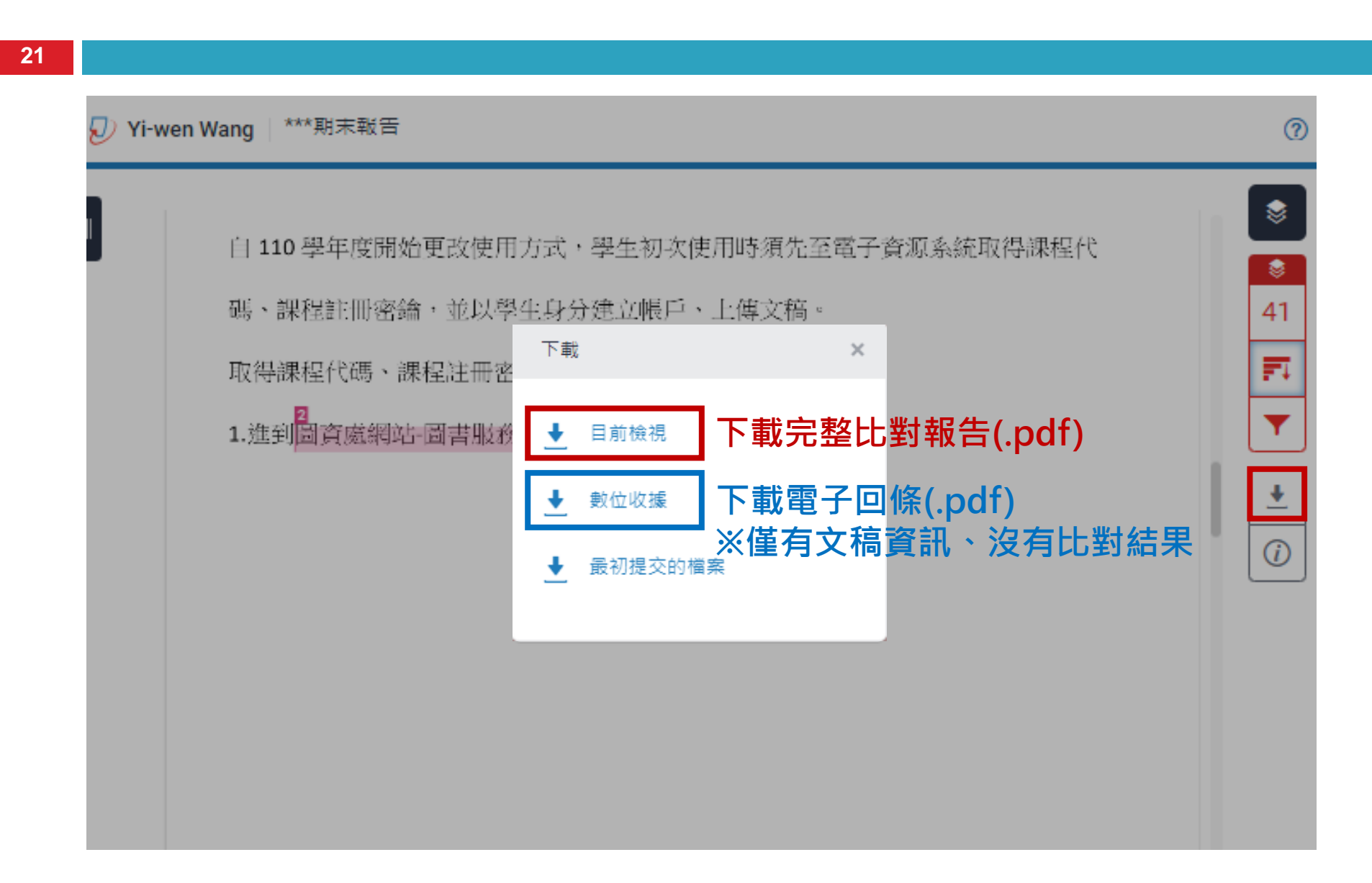

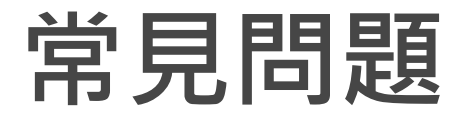

#### Q課程到期後上傳的報告都會消失嗎?

A:課程到期後報告不會消失,仍然可以查看,但若要再上傳請 加入新課程。

-----------------------------------------------------------------------------

Q:幾%以內才不算抄襲?

A:%僅代表文字與資料庫相比的似程度,並非抄襲指數。 且不同領域、不同類型、不同字數的文章,無法用統一標準來判 斷,只能說越低越好。

------------------------------------------------------------------------------

Q:學校有規定幾%以內才能畢業嗎?

A:圖書館僅提供此剽竊系統,並沒有規定,但部分系所可能會 自訂畢業門檻,可向指導教授或系辦洽詢。

### **使用手冊及常見問題**

#### **23**

#### 到圖資處網頁→ 研究資源→Turnitin偵測剽竊系統

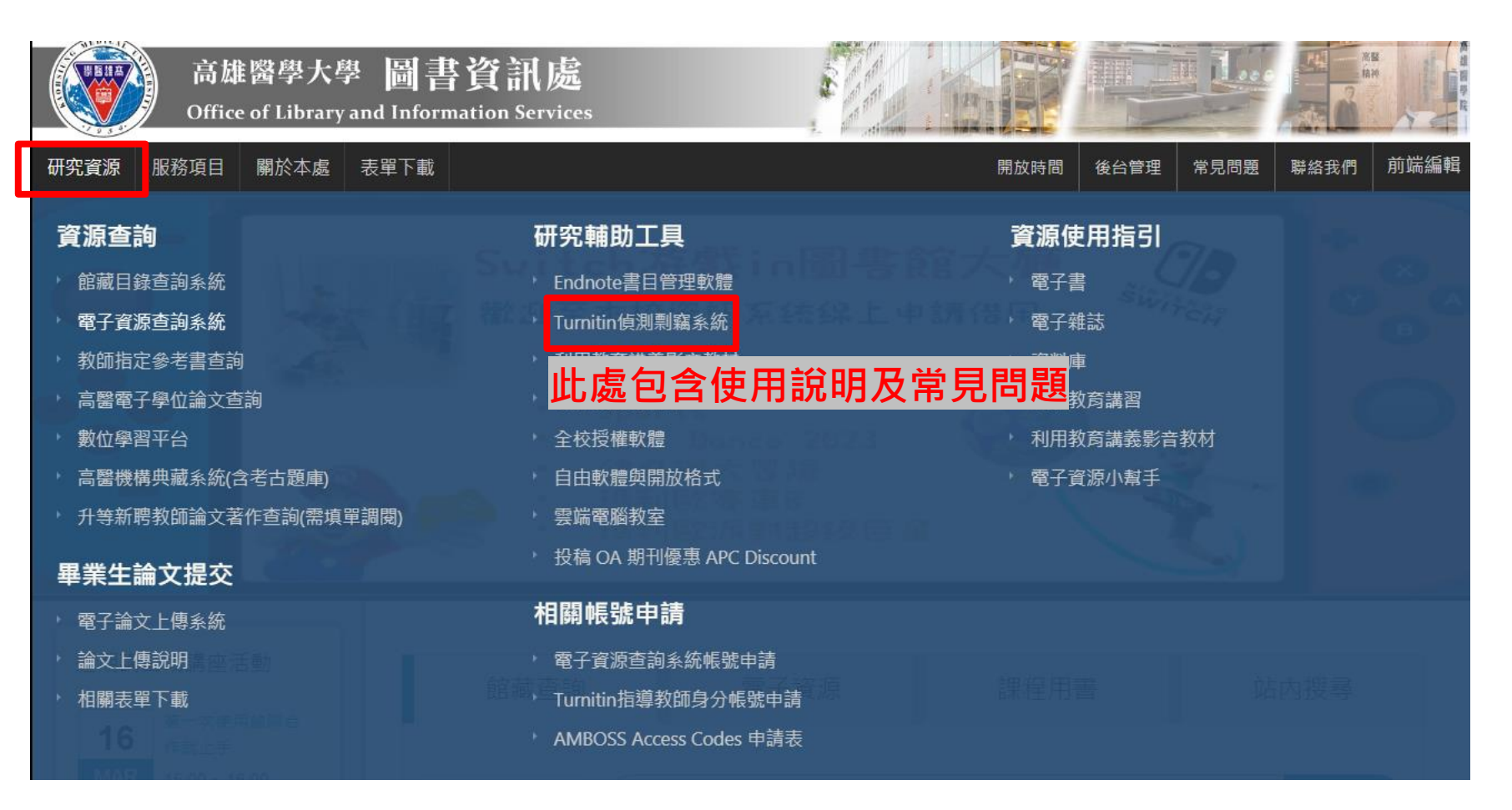

## **Q & A**

若 有 任 何 問 題 颧 迎 洽 詞

### **高雄醫學大學圖書資訊處讀者服務組**

**(圖書館後棟三樓聯合辦公室)**

#### **(07)3121101#2133#71或72**

- **erm@kmu.edu.tw**
- **IG:kmulibrary**

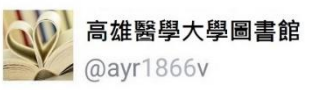

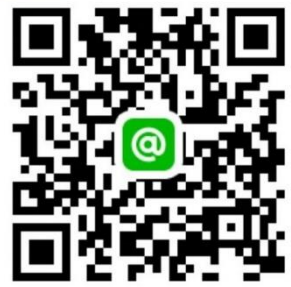